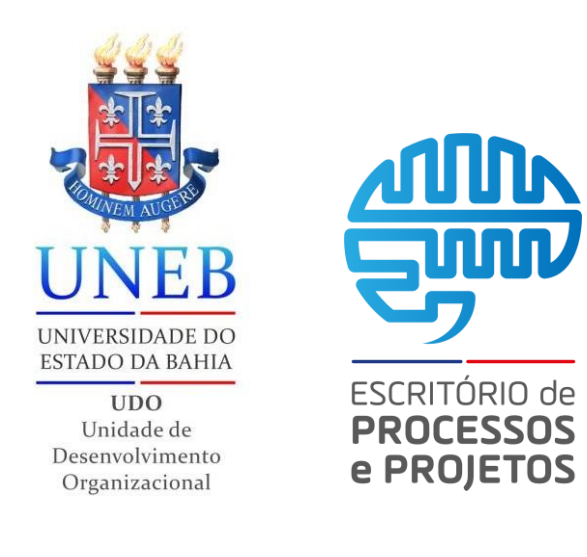

## *Assinar documentos*

## *07 passos*

Neste tutorial você verá como assinar um documento na plataforma SEI em 07 passos.

Versão *2.0*

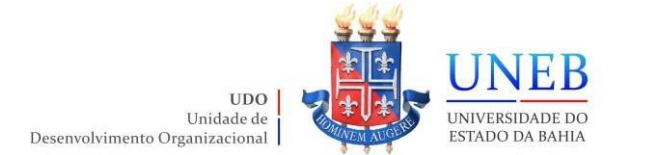

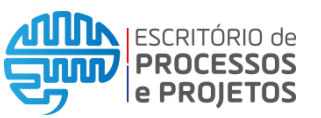

**Passo 01:** Acessar ao portal SEI inserindo usuário, senha e selecionando o órgão, em seguida clicar em Acessar.

![](_page_1_Picture_83.jpeg)

**Passo 02:** Clicar no número do processo desejado, que pode estar na lista de processos gerados a direita ou na lista de processos recebidos à esquerda.

![](_page_1_Picture_84.jpeg)

**Passo 03:** Selecionar o documento do processo que será assinado.

![](_page_1_Picture_85.jpeg)

![](_page_1_Picture_86.jpeg)

![](_page_2_Picture_0.jpeg)

![](_page_2_Picture_1.jpeg)

**Passo 04:** Selecionar a opção "Assinar Documento" entre as opções do processo.

![](_page_2_Picture_93.jpeg)

Passo 05: Verificar se os seus dados estão corretos, como Órgão do Assinante, Assinante, Cargo/Função e digitar a mesma senha que foi utilizada para acessar ao SEI no campo "Senha". Após isso, clique no ícone "Assinar".

**Observação:** É importante que o bloqueador de pop-up esteja desativado para que a página para assinar o documento seja aberta.

![](_page_2_Picture_94.jpeg)

![](_page_2_Picture_8.jpeg)

![](_page_3_Picture_0.jpeg)

![](_page_3_Picture_1.jpeg)

**Passo 06:** Conferir se os dados da assinatura estão corretos na parte de baixo do documento e verificar se o ícone de caneta está amarelo. Quando amarelo significa que o documento foi assinado mas não visualizado por ninguém possibilitando edição e exclusão. Contudo se for editado, perderá assinatura e necessitará de nova.

![](_page_3_Picture_80.jpeg)

Passo 07: Caso o documento seja visualizado por outro usuário, o ícone mudará para a cor cinza impossibilitando edição e exclusão, apenas cancelamento.

![](_page_3_Picture_81.jpeg)

**Fim do procedimento!**

![](_page_3_Picture_82.jpeg)